## **דחיסת מצגות POWERPOINT בגירסת 2016**

מומלץ להעלות ל MOODLE מצגות דחוסות מבחינת הנפח שהן תופסות. )בסופו של התהליך גודל המצגת לא אמור לעלות על 10 MB )

הדבר לא מוריד את איכות הצפיה בתמונות באמצעות מחשב, אבל מאפשר לסטודנטים להוריד את המצגות בקלות גם למכשירים ניידים.

דאבל קליק או קליק ימני על אחת מהתמונות פותח לשונית של עריכת התמונה )TOOLS PICTURE ):

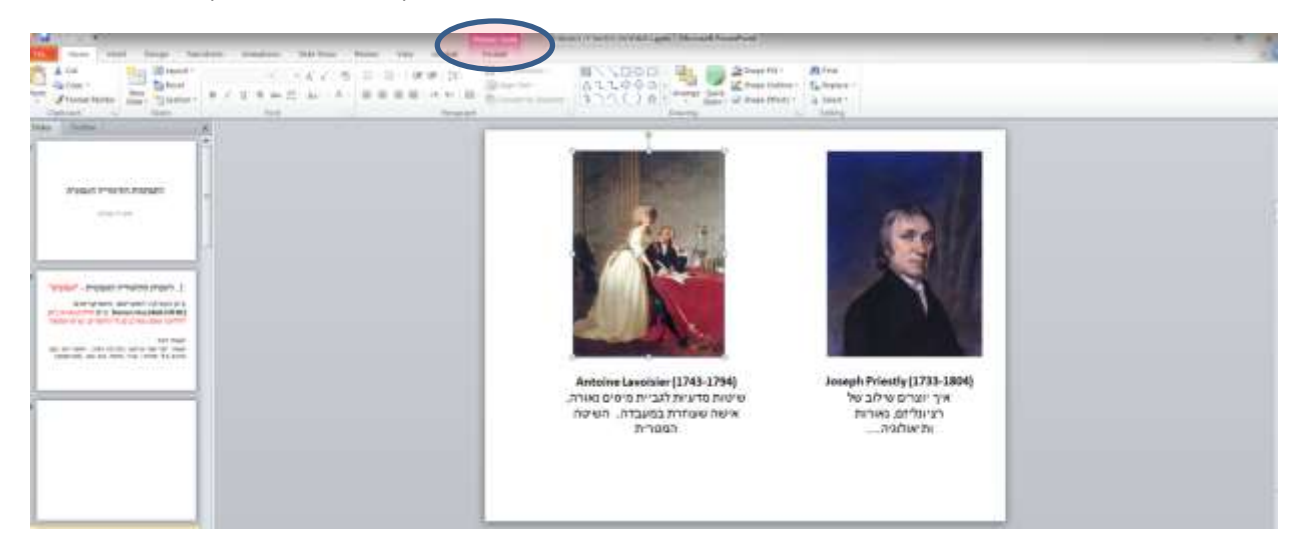

לאחר הקלקה על הלשונית ניתן לערוך את התמונה. אחת מהאפשרויות בסרגל tools picture היא compress picture :

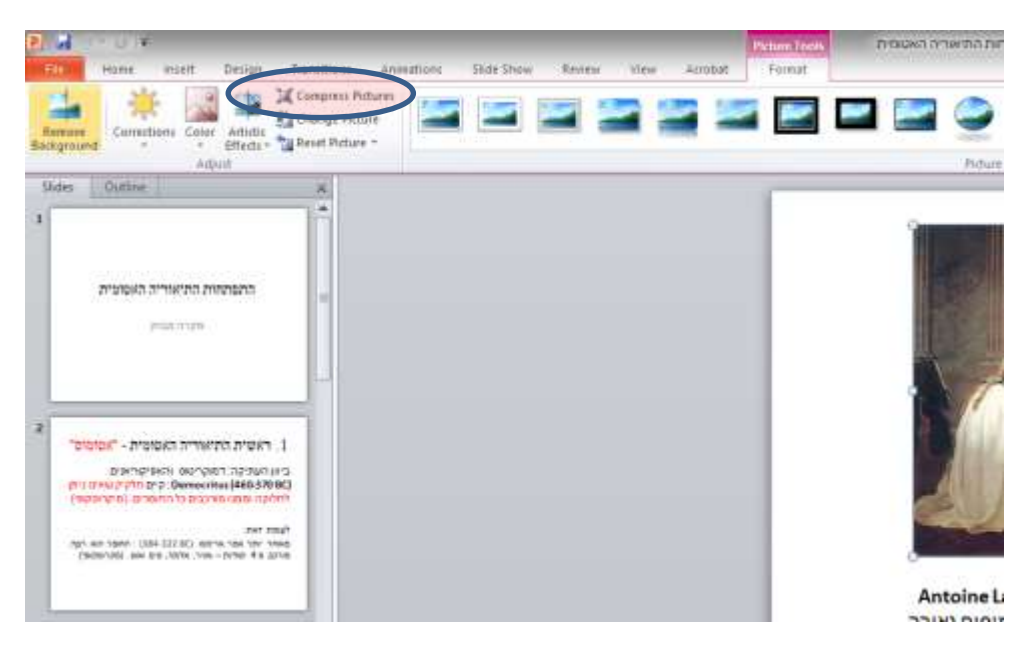

: בבחירת האופציה מופיעה חלונית עם אפשרויות כיווץ (סימנתי בה את הבחירות המומלצות)

שורה ראשונה לא מסומנת על מנת להחיל על כל התמונות במצגת.

שורה שניה מסומנת כדי למחוק את השוליים.

פלט מטרה : לדחוס לגודל שמתאים למשלוח במייל )שהוא הגודל המינימלי האפשרי תוך שמירה על איכות תמונה(.

אחרי אישור יש לשמור את המצגת המכווצת בשם אחר כדי להשאיר את המצגת להקרנה באיכות מיטבית.

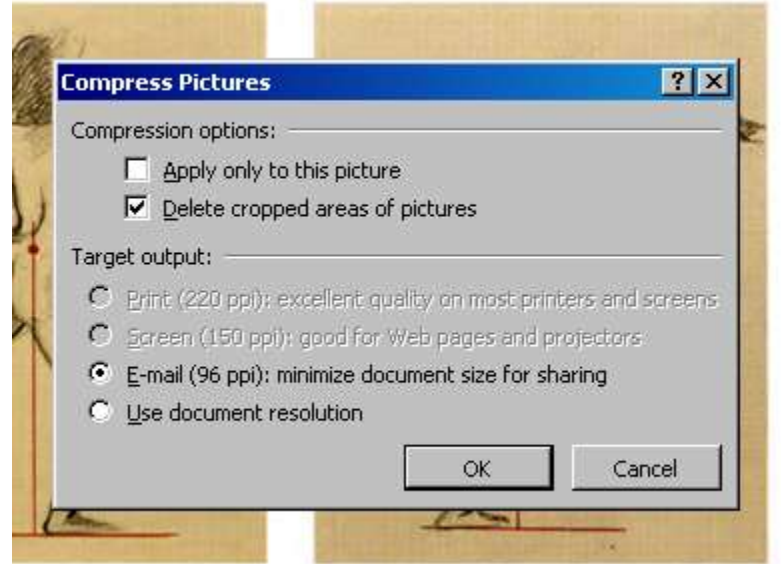

מומלץ לשמור ולהעלות ל MOODLE מצגות כ PDF בגודל מינימלי.

בוחרים as Save . בתחתית החלונית יש אםשרות לבחור : Size Minimum

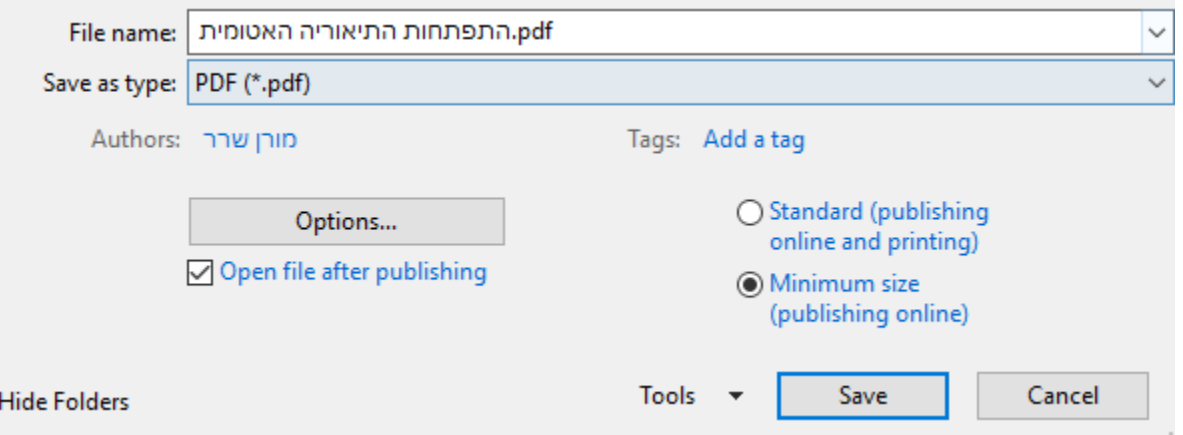